# eDiscovery 보고서를 이해하여 모든 대화를 검색 합니다.

#### 목차

소개 사전 요구 사항 요구 사항 사용되는 구성 요소 배경 다운로드 관리자 사용 Webex App, Webex Meetings 및 Webex Calling에서 사용자가 생성한 정보 검색 eDiscovery 다운로드 관리자 설치 규정 준수 보고서 보기 eDiscovery 다운로드 관리자를 사용하여 보고서 열기 제한 사항 eDiscovery 출력 형식이 사용자에게 적합하지 않습니까? 관련 정보

### 소개

이 문서에서는 법률 및 규정 준수를 위해 시스템에서 데이터를 추출하는 eDiscovery 프로세스에 대 해 설명합니다.

# 사전 요구 사항

요구 사항

다음 주제에 대한 지식을 보유하고 있으면 유용합니다.

- Webex Control Hub Organization with **Pro Pack**.
- eDiscovery 다운로드 관리자를 실행하기 위한 규정 준수 책임자 역할
- 보고서를 보려면 eDiscovery 다운로드 관리자를 다운로드해야 합니다.
- eDiscovery 다운로드 관리자는 전자 프레임워크를 기반으로 합니다. 자세한 내용은 <u>[지원되는](/content/en/tutorial/supported-platforms.html)</u> 플랫폼을 참조하십시오.

사용되는 구성 요소

이 문서의 정보는 다음 소프트웨어 및 하드웨어 버전을 기반으로 합니다.

- Windows 10 Enterprise
- eDiscovery 다운로드 관리자 1.0.512.

이 문서의 정보는 특정 랩 환경의 디바이스를 토대로 작성되었습니다. 이 문서에 사용된 모든 디바 이스는 초기화된(기본) 컨피그레이션으로 시작되었습니다. 현재 네트워크가 작동 중인 경우 모든 명령의 잠재적인 영향을 미리 숙지하시기 바랍니다.

### 배경

eDiscovery 프로세스는 법률 및 규정 준수를 위해 시스템에서 데이터를 추출합니다. 규정 준수 책임 자는 Webex 클라우드에서 이메일 주소 및 날짜 범위 등의 검색 매개변수를 사용하여 eDiscovery 보고서를 실행할 수 있습니다.

Webex용 eDiscovery 솔루션은 관리 포털, 마이크로서비스, 데스크톱 애플리케이션의 통합 사용입 니다.

## 다운로드 관리자 사용

Webex App, Webex Meetings 및 Webex Calling에서 사용자가 생성한 정보 검색

추출할 수 있는 정보의 종류에 대한 자세한 내용은 Webex Apps [및 Webex Meetings의 규정 준수](https://help.webex.com/en-us/article/nr70c1m/Ensure-Regulatory-Compliance-of-Webex-App-and-Meetings-Content#id_110805) [확인을 참조하십시오](https://help.webex.com/en-us/article/nr70c1m/Ensure-Regulatory-Compliance-of-Webex-App-and-Meetings-Content#id_110805).

에서 **Search & Generate Compliance Report**포털에서 원하는 데이터를 선택합니다.

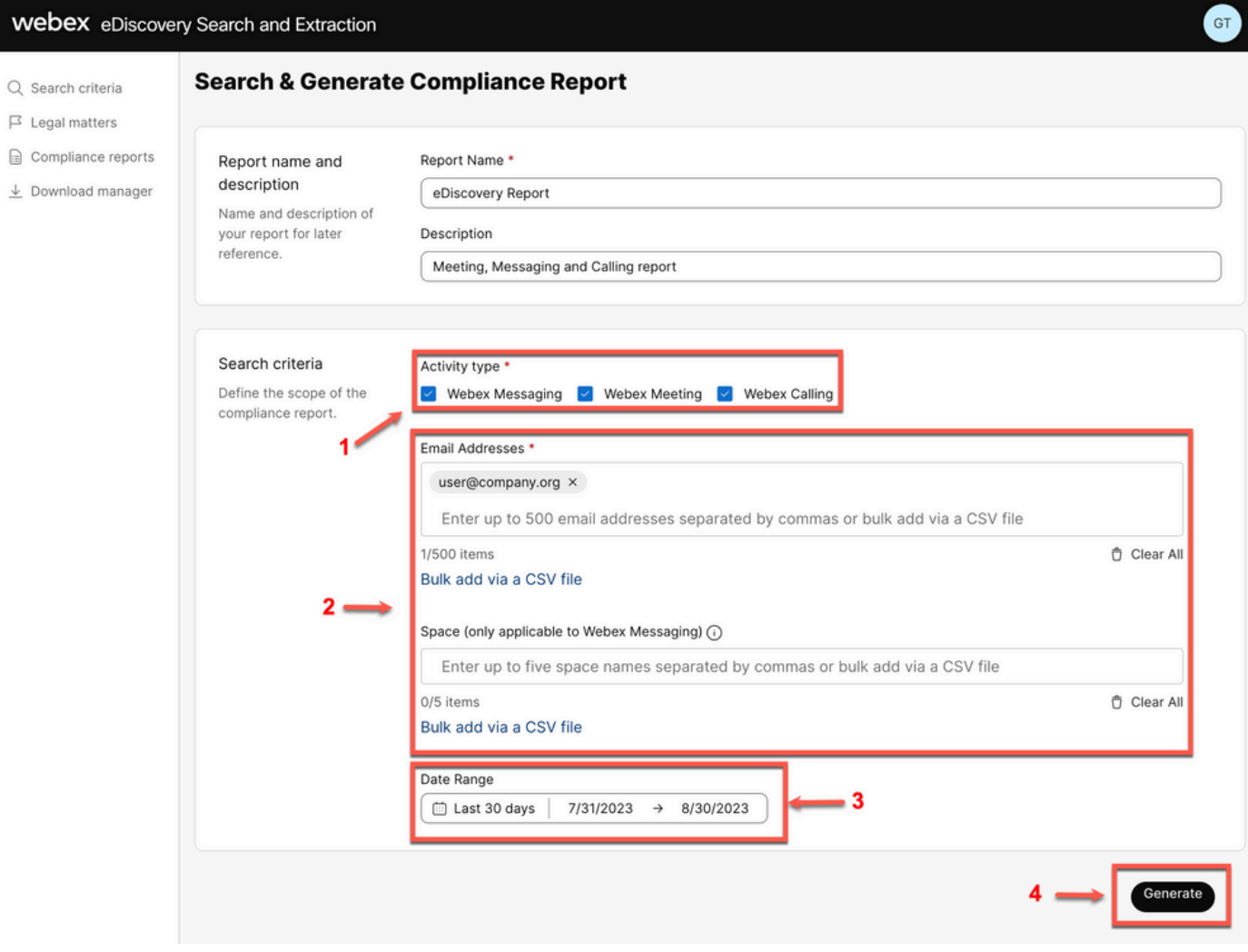

#### 선택 Search & Generate Report. 검색이 대기열에 있으며 보고서의 상태를 검토할 수 있습니다. 보고서를 만 드는 시간은 검색 기준과 일치하는 데이터의 양에 따라 달라집니다.

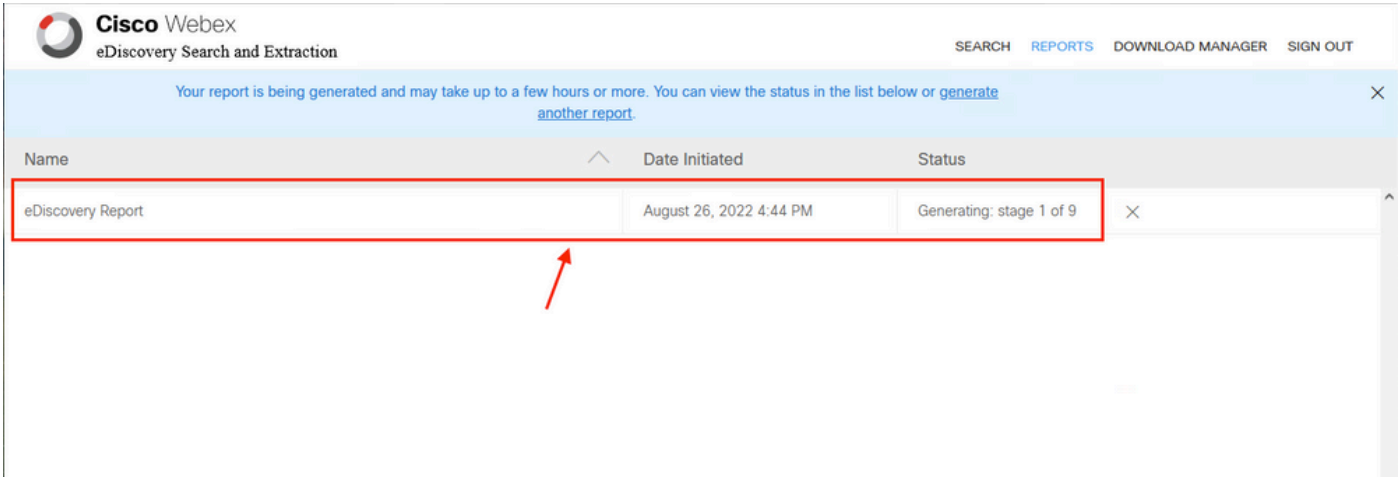

보고서 생성

보고서 ZIP 파일이 5GB 또는 100,000개 파일 한도에 도달하면 동일한 이름으로 다른 ZIP 파일이 생성되지만 접미사가 -1, -2 등으로 생성됩니다.

#### eDiscovery 다운로드 관리자 설치

규정 준수 책임자 관리자에게 추가 관리자 역할이 없는 경우 admin.webex.com으로 [이동합니다.](https://admin.webex.com) 다 음으로 이동 Download Manager 선택한 다음 Download for Windows 10 버튼을 클릭합니다. 운영 체제가 Mac인 경우 Download for Mac OS X 10.9 and higher링크를 클릭합니다.

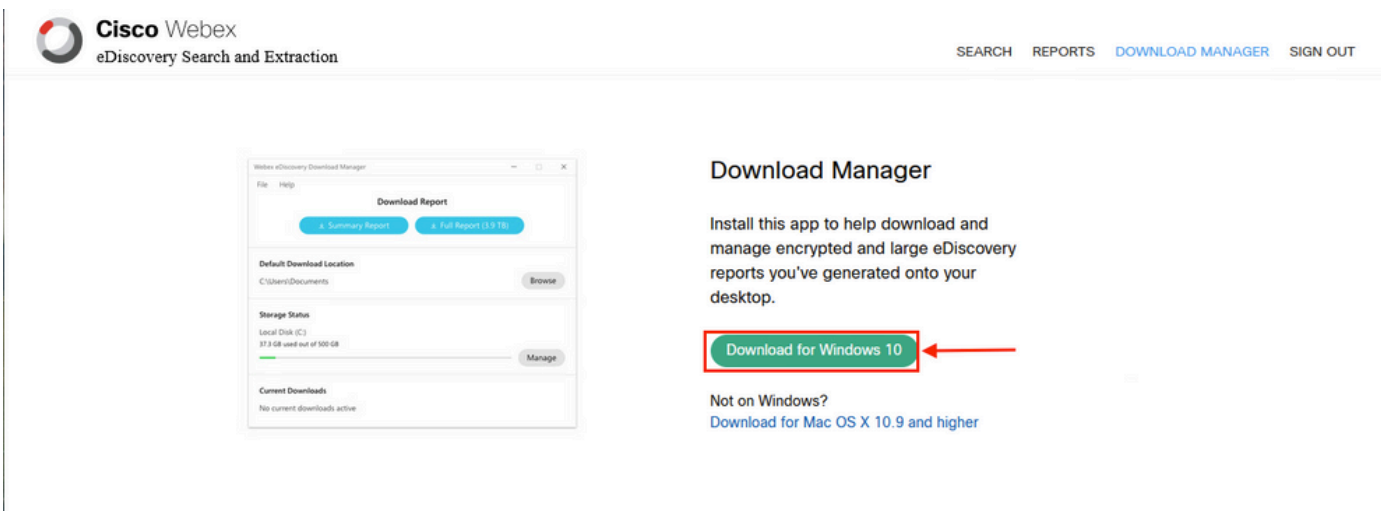

규정 준수 책임자 관리자에게 추가 관리자 역할이 있는 경우 admin[.webex.com으로 이동합니다.](https://admin.webex.com) 여 기에서 Troubleshooting> Status> V**iew eDiscovery** 선택한 다음**Download Manager**. 그런 다음 Download for Windows 10 버튼을 클릭합니다. 운영 체제가 Mac인 경우 Download for Mac OS X 10.9 and higher 링크를 클릭합니다.

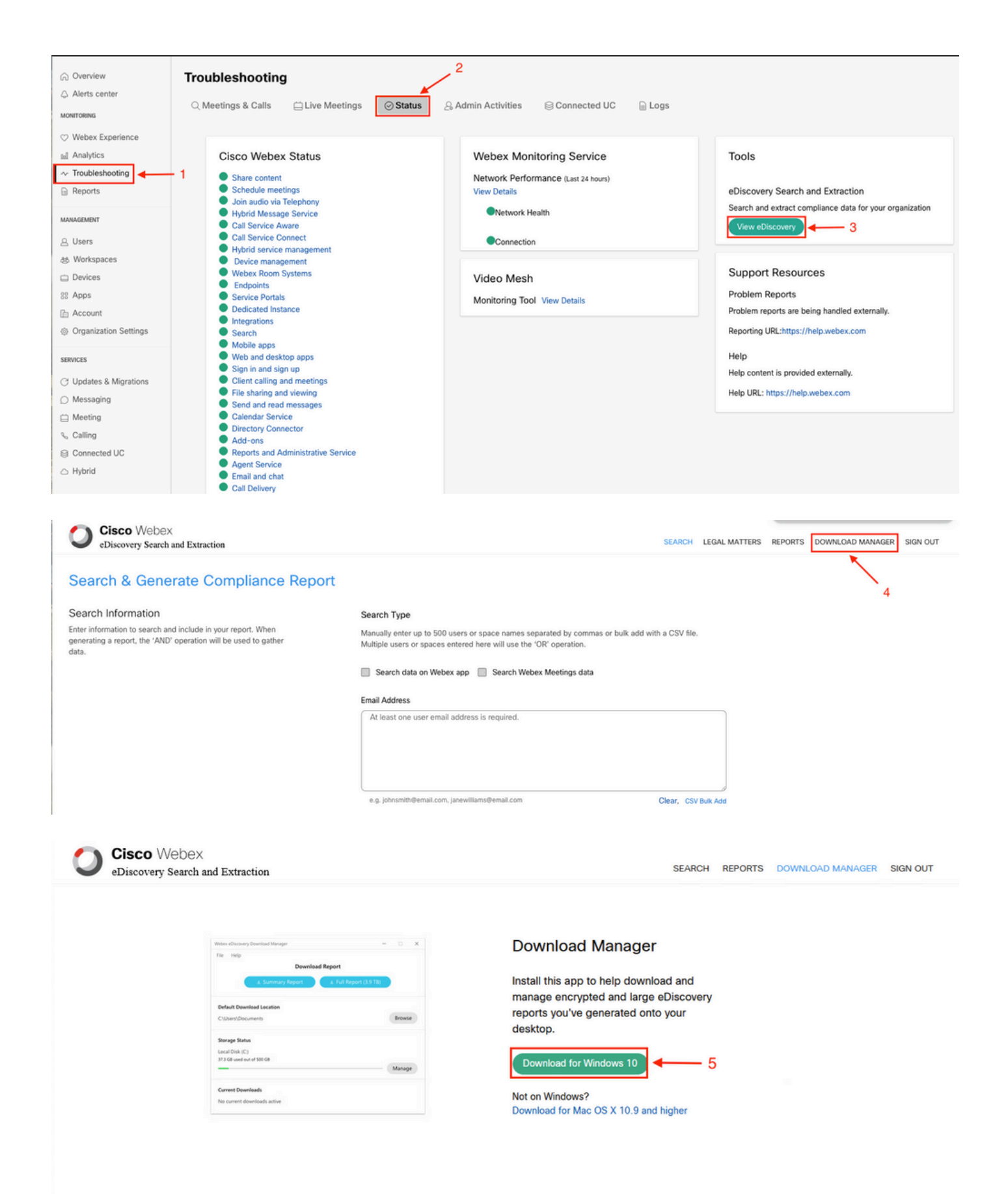

#### 규정 준수 보고서 보기

생성한 규정 준수 보고서만 볼 수 있습니다. 보고서의 상태를 검토하고 eDiscovery Download Manager.

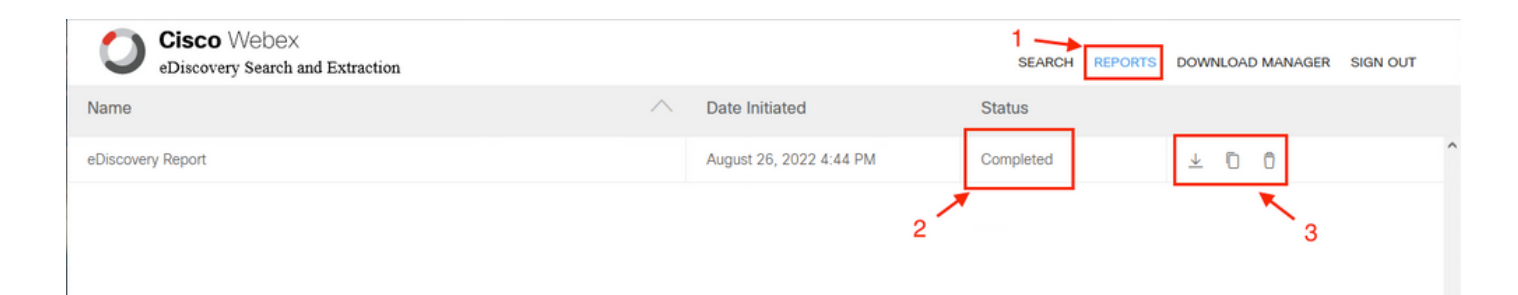

보고서를 선택하여 세부 정보, 상태, 시작 날짜, 설명 및 보고서 내용의 요약을 검토합니다.

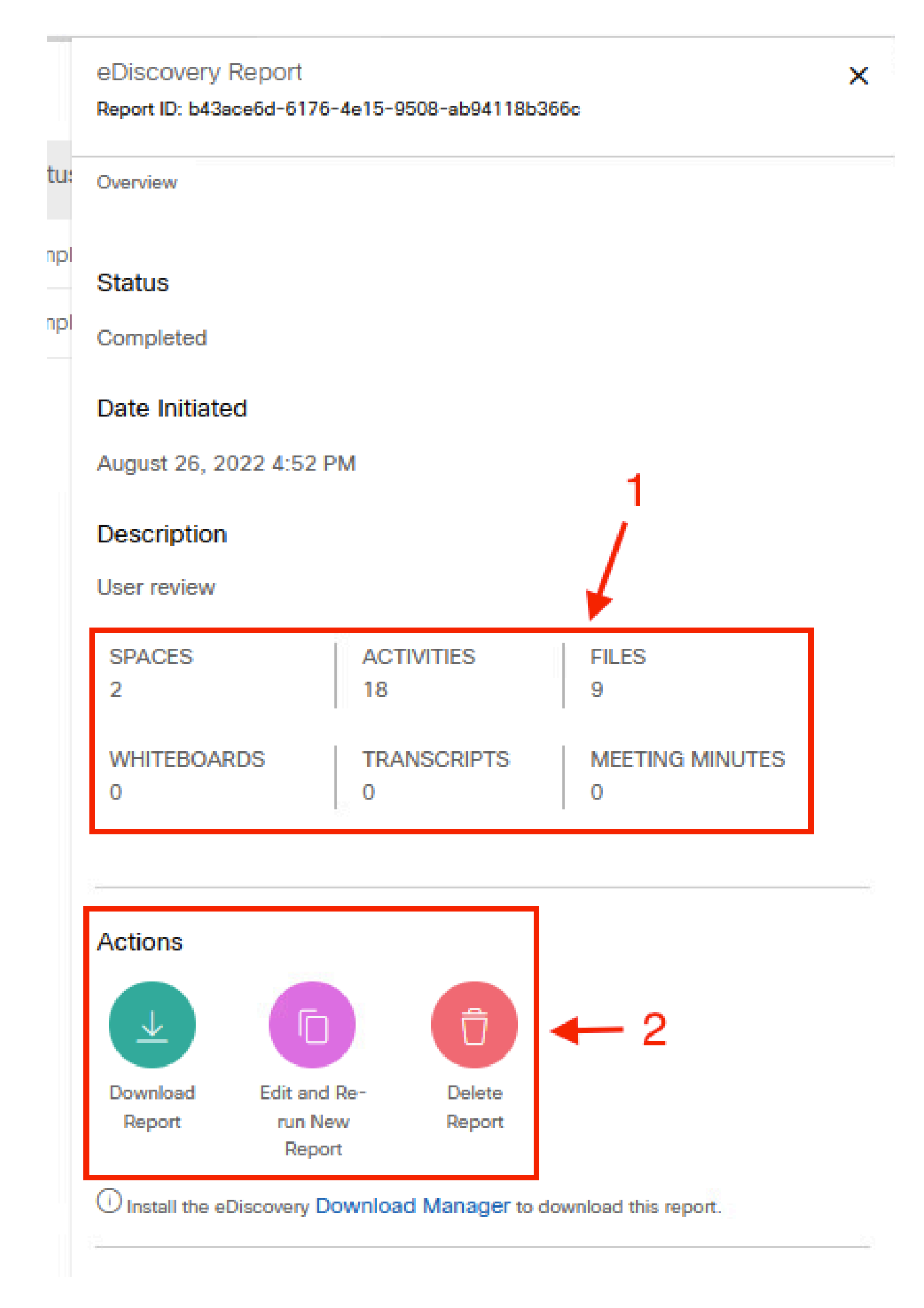

eDiscovery 다운로드 관리자를 사용하여 보고서 열기

는 직접 사용이 아닌 법적 소송에 맞게 설계되었습니다. 그러나 관리자는 스크립트를 작성하여 보 다 친숙한 형식으로 구문 분석하거나 서드파티 툴과 통합할 수 있습니다.

## 관련 정보

[법적 증거 자료 보관을 위한 규정 준수 데이터 관리](https://help.webex.com/en-us/article/nvxjt52/Manage-compliance-data-for-legal-hold)

[Webex 앱 및 미팅 콘텐츠의 규정 준수 보장](https://help.webex.com/en-us/article/nr70c1m/Ensure-Regulatory-Compliance-of-Webex-App-and-Meetings-Content#id_110805)

이 번역에 관하여

Cisco는 전 세계 사용자에게 다양한 언어로 지원 콘텐츠를 제공하기 위해 기계 번역 기술과 수작업 번역을 병행하여 이 문서를 번역했습니다. 아무리 품질이 높은 기계 번역이라도 전문 번역가의 번 역 결과물만큼 정확하지는 않습니다. Cisco Systems, Inc.는 이 같은 번역에 대해 어떠한 책임도 지지 않으며 항상 원본 영문 문서(링크 제공됨)를 참조할 것을 권장합니다.